## フェリカプラス アップデート内容

■Ver 1.1からVer 1.2への変更内容及び機能追加のアップデート内容です。

以下の内容をご確認の上、「最新版を確認」からアップデートを行ってください。

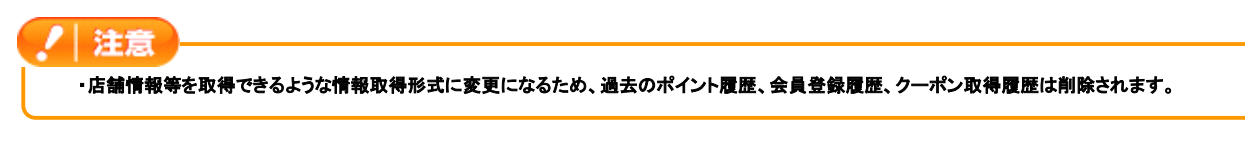

#### 追加事項

#### 1 QRコードに識別番号の割り振りが可能に

【フェリカプラス】で発行する会員登録用QRコード、ポイント取得用QRコード、クーポンに、識別番号(旧FeliCa機体番号)を -<br>割り振ることが可能になりました。これにより今までFeliCa経由でしか確認できなかった、ポイントをどの店舗で発行したの か?どのスタッフがクーポンを発行したのか?等の情報を確認できるようになります。 また、識別番号は、【販売促進】にも送信されますので、これを利用した【販売促進】側での会員管理や、メール配信などが 可能になります。 ※識別番号とは、旧FeliCa機体番号です。FeliCa機体番号以外に、QRコードの識別番号の設定が本アップデートより可能になっているため

、アプリケーション内で利用されている"FeliCa機体番号"という表記を"識別番号"という名称に変更いたしました。

## 2 "印刷機能"を追加

EPSONスマートレシートプリンターを利用して、クーポンやポイント取得用QRコードの印刷ができるようになりました。

## 注意 ・印刷には、【フェリカプラス】に対応したEPSONスマートレシートプリンターが必要になります。<br>・EPSONスマートレシートプリンターの設置・設定方法等は、別途配布の「EPSONスマートレシートプリンター設置マニュアル」をご参照ください。<br>・httprnet Exprolerのパージョンにより印刷の行えないものやセキュリティレベルを変更しないと印刷ができないものがございます。<br>\*上記セキュリティレベルの変更を起因としたトラブル等が発生し

#### EPSONスマートレシートプリンターのプリンタ設定を追加

EPSONスマートレシートプリンターのプリンタ情報を【フェリカプラス】へ登録することで、【フェリカプラス】からプリンタが 利用が可能となります。

■対象デバイス:PC、スマートパッド

#### 「プリンタ設定」⇒「プリンタを新規作成」画面:PC

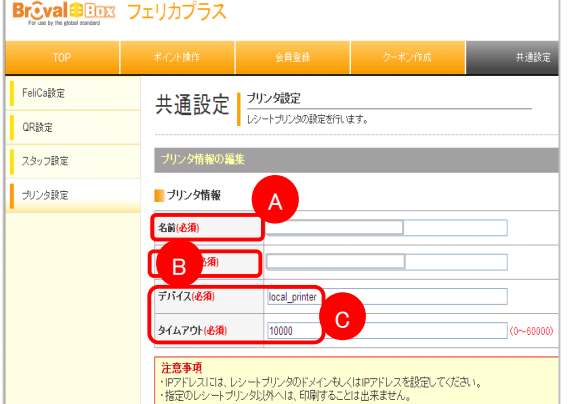

#### 「プリンタ設定」画面:PC

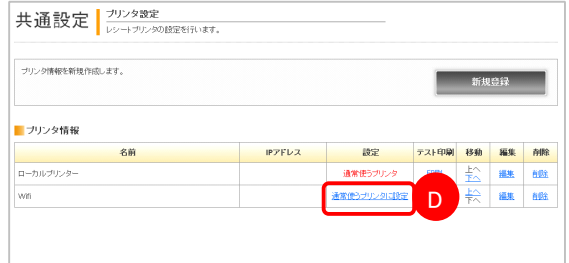

「プリンタ設定」⇒「プリンタを新規作成」画面:スマートパッド

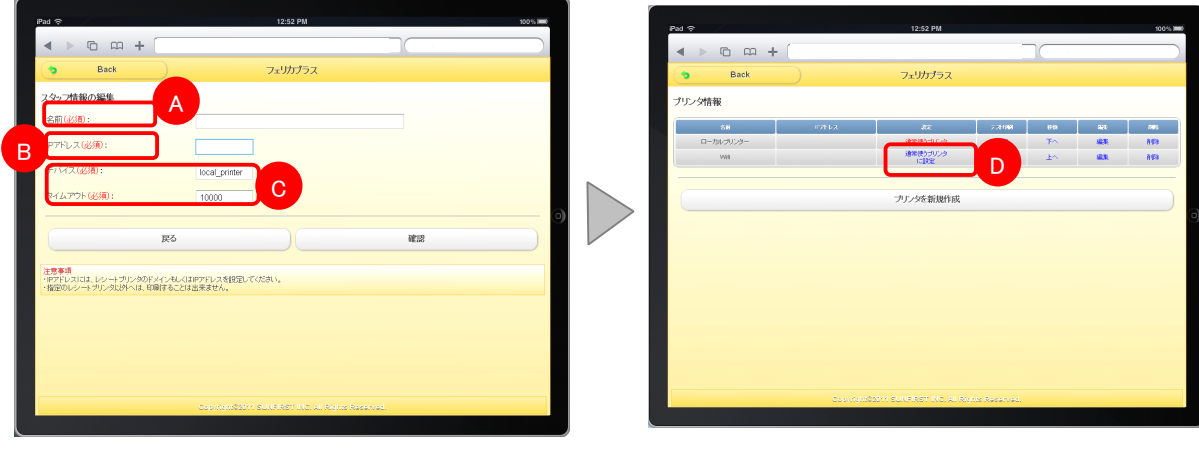

「プリンタ設定」画面:スマートパッド

プリンタ情報の一覧に表示される名前です。

BEPSONスマートレシートプリンター設定時の「IPアドレス」を入力してください。

C初期値が予め入っております。値を変更する必要はありません。

D プリンタ情報の「通常使うプリンタに設定」ボタンをクリックすることで、通常利用するプリンタを設定できます 。<br>※プリンタ情報を登録しても、通常利用するプリンタに設定されていない場合はプリントアウトができません。

#### EPSONスマートレシートプリンターの印刷設定を追加

タイトルやヘッダーイメージ(ロゴ画像)などEPSONスマートレシートプリンターを利用して、クーポンやポイント取得用QR コードを印刷する際の出力内容の設定できます。 【フェリカプラス】PC管理画面にてクーポンやポイント取得用QRコードの印刷設定が以下より設定できます。

・ポイント取得用QRコード:ポイント操作⇒「印刷設定」 ・クーポン:クーポン作成⇒「印刷設定」

■対象デバイス:PC

 $\overline{2}$ 

A

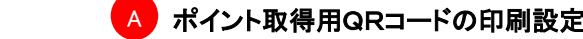

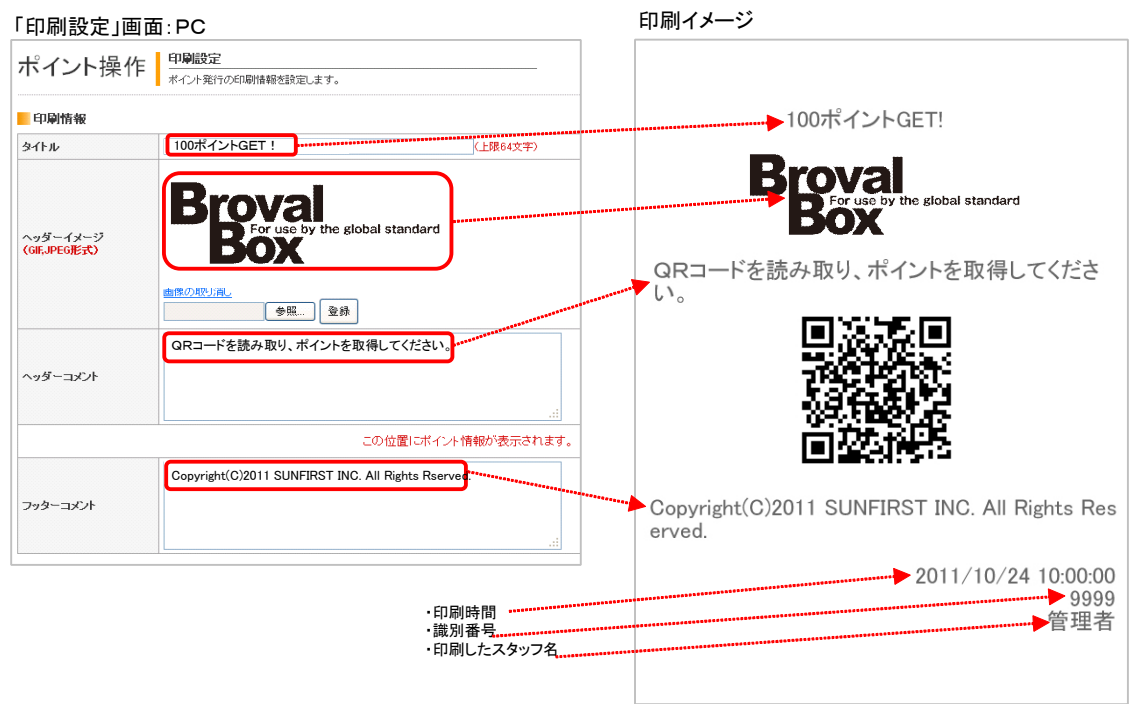

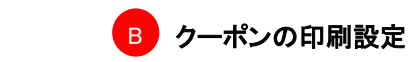

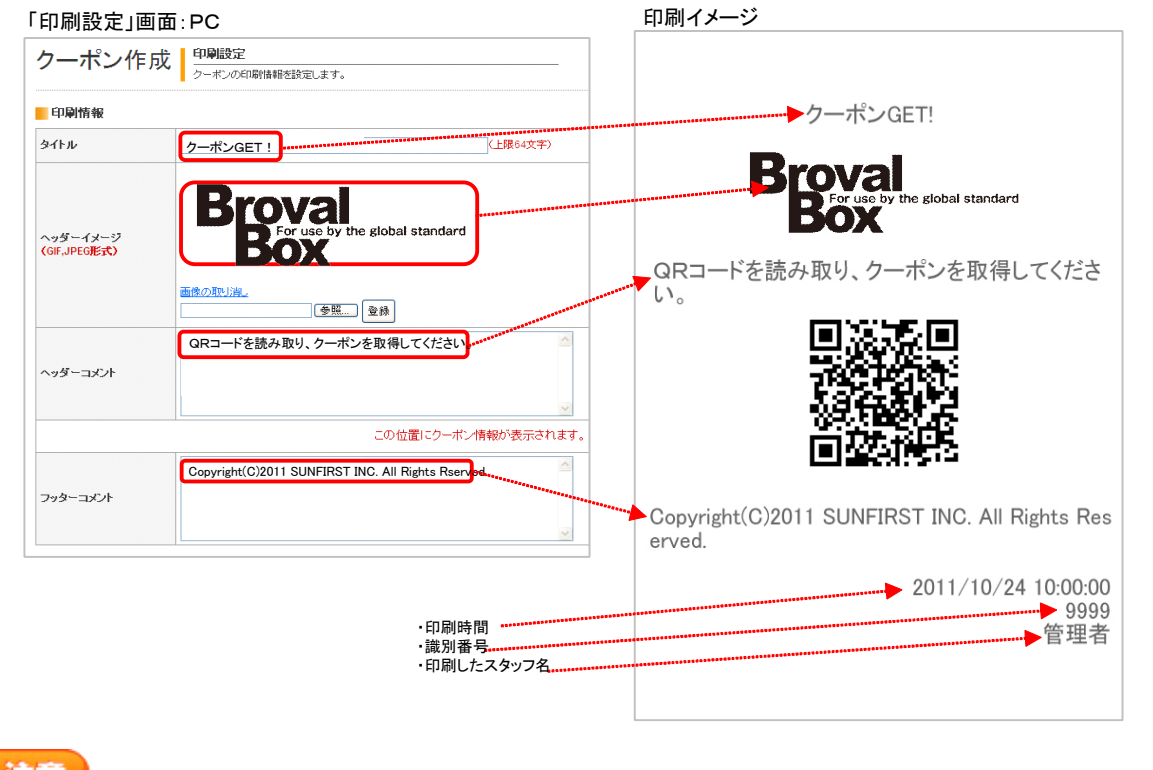

# 注意 ・カラー印刷はできません。透過は白色で表現されます。 ・1行に印刷できる文字数は、全角21文字、半角42文字です ・ヘッダーイメージの横幅は最大512ピクセルです。

#### **(3)クーポンやポイント取得用QRコードの印刷が可能に**

クーポンやポイント取得用QRコードをスマートパッド、PCから印刷ができるようになりました。

■対象デバイス:PC、スマートパッド

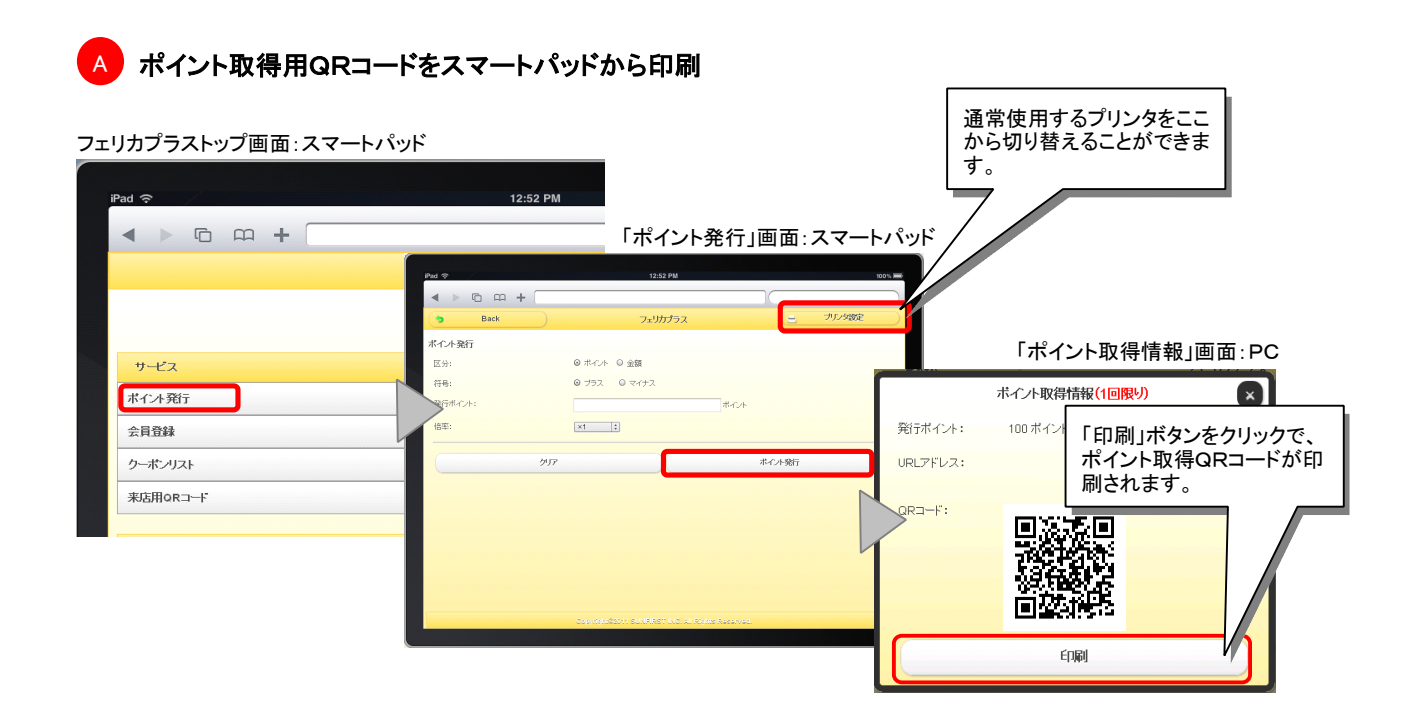

## E ポイント取得用QRコードをPCから印刷

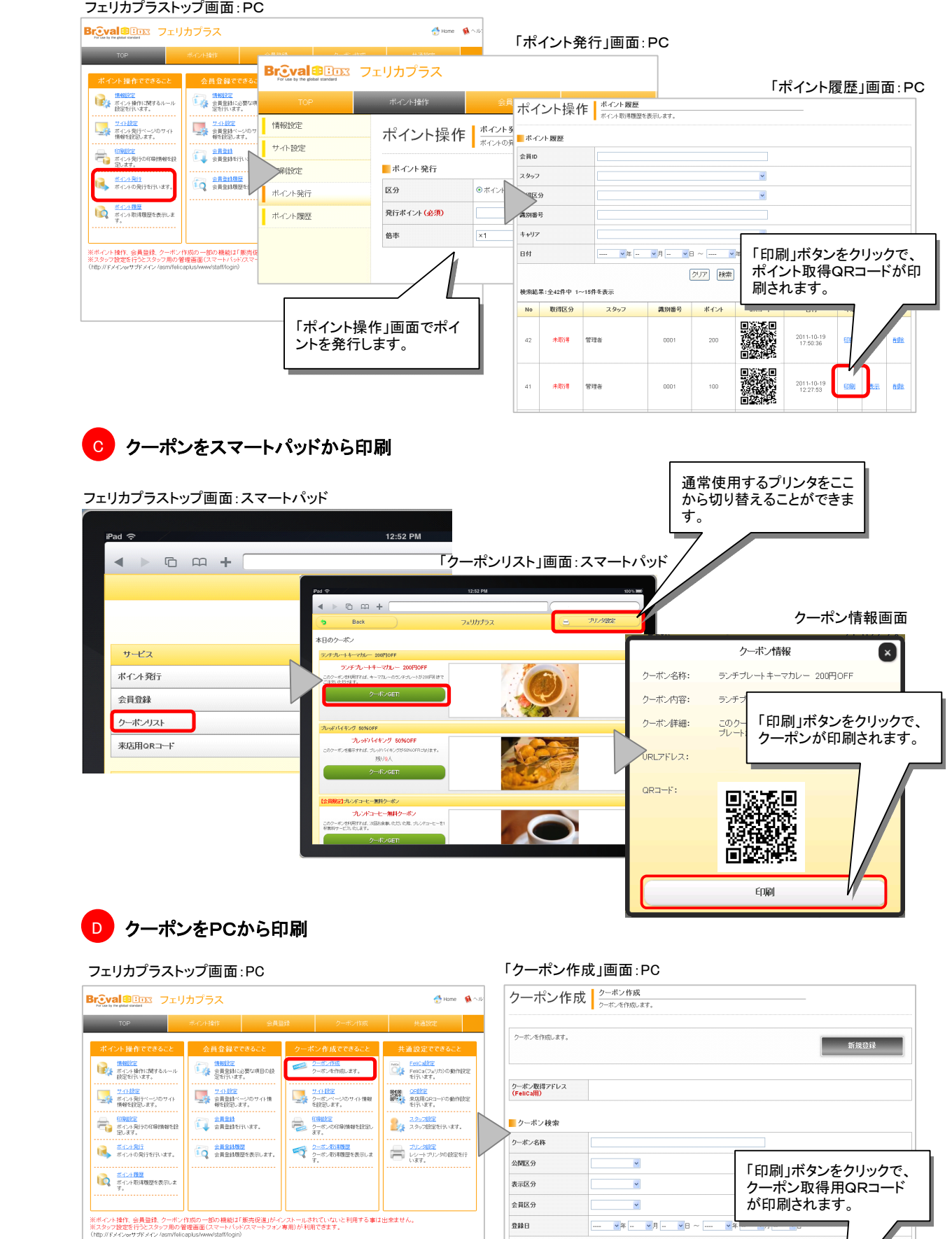

 $\bar{2} \bar{3} \bar{3} \bar{3}$ 

公開区分 表示区分 会員区分 クーポン名称

ランチブレー<br>- 表示 - 一般公開 トキーマカレ<br>- 200円<br>OFF

グア博

 $URL7FLZ$ 

 $ORJ-F$ 

印刷

継

### 3 スタッフ用管理画面を追加

「スタッフ設定」⇒「スタッフを新規作成」ボタンから、スタッフ情報を設定することで、スタッフ用の管理画面が利用でき るようになります。

※スタッフ用の管理画面の利用には、スタッフ情報の設定時に必ず"パスワード"を設定する必要があります。

・管理者用の管理画面:スマートパッド版のメニューが全てご利用いただけます。 ・スタッフ用の管理画面:情報設定⇒「FeliCa設定」、情報設定>「QR設定」以外のメニューをご利用いただけます。 尚、ポイント履歴の確認等は、該当スタッフの情報のみ確認ができます。

■対象デバイス:PC、スマートパッド

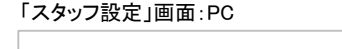

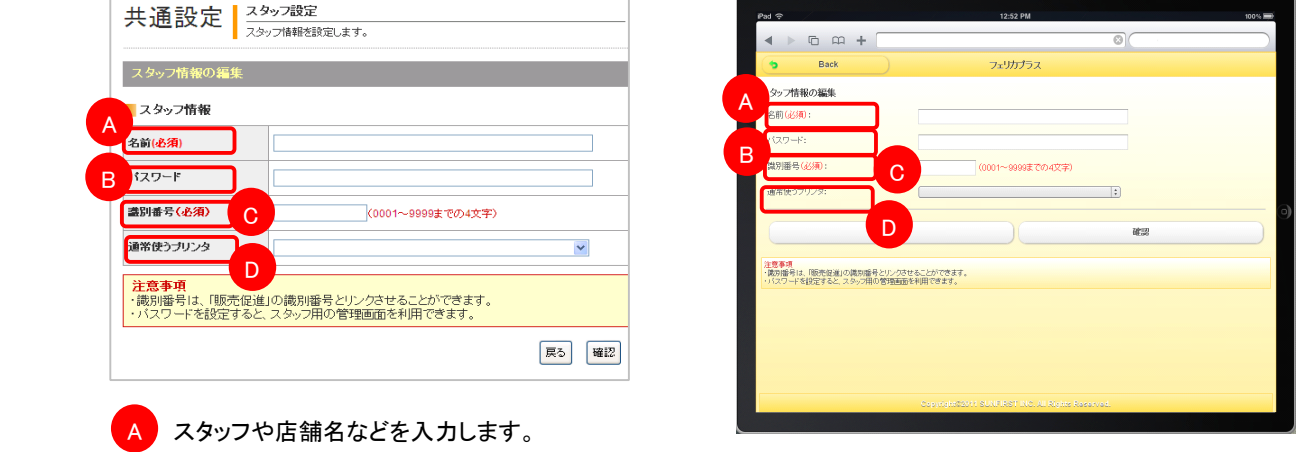

スタッフ用の管理画面にログインするためのパスワードを入力します。

C【販売促進】で予め設定した識別番号を入力します。

このスタッフ(店舗)が通常使うプリンタをプルダウンより選択できます。

#### 4 スマートパッドから利用できるメニューを追加

スマートパッドで【フェリカプラス】にアクセスした場合に、ポイント発行履歴等を確認できる画面や、スタッフ、プリンタの 設定ができるメニューを追加しました。 ※管理者とスタッフ用の管理画面で、スマートパッドで利用できるメニューや確認できる項目が異なります。

■対象デバイス:スマートパッド

**B** 

D

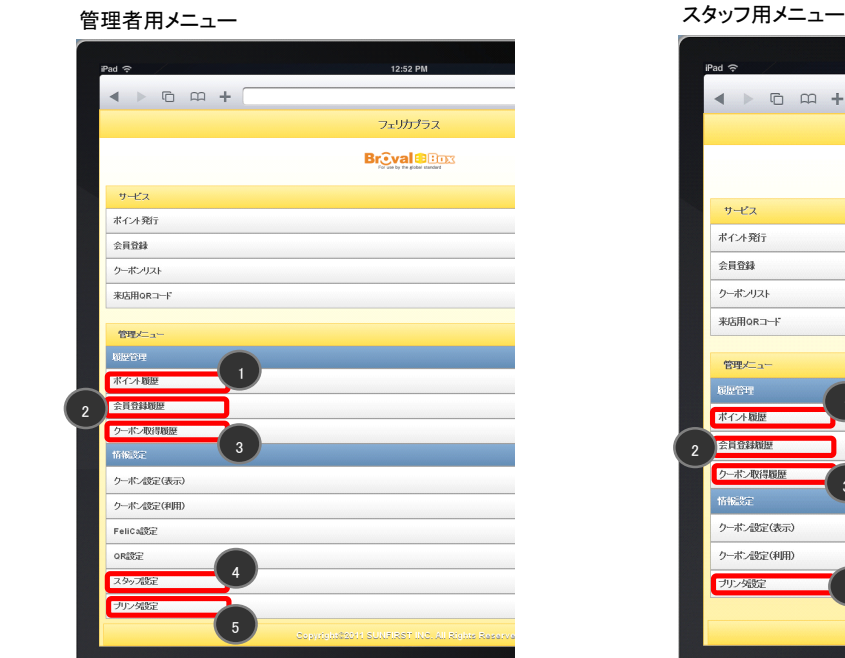

「スタッフ設定」画面:スマートパッド

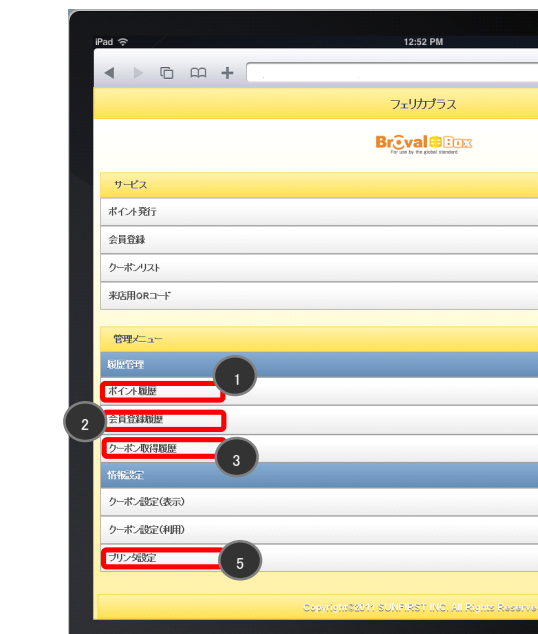

5

#### 「ポイント履歴」を追加

1

2

3

5

・管理者用の管理画面⇒ポイントの発行履歴を確認、発行済ポイント情報の印刷、表示、削除ができます。 ・スタッフ用の管理画面⇒スタッフが発行した発行履歴を確認、発行済ポイント情報の印刷・表示・削除ができます。 ※スタッフは、管理者や他のスタッフのポイント発行履歴等は確認できません。

### 「会員登録履歴」」を追加

・管理者用の管理画面⇒会員登録の履歴を確認、表示・削除ができます。 ・スタッフ用の管理画面⇒スタッフが発行した会員登録の履歴を確認・表示・削除ができます。 ※スタッフは、管理者や他のスタッフの会員登録履歴等は確認できません。

#### 「クーポン取得履歴」を追加

・管理者用の管理画面⇒クーポンの取得履歴を確認、削除ができます。 ・スタッフ用の管理画面⇒スタッフが発行したクーポンの取得履歴を確認・削除ができます。 ※スタッフは、管理者や他のスタッフのクーポン取得履歴等は確認できません。

#### 4「スタッフ設定」を追加

管理者用の管理画面⇒スタッフ情報の新規作成・移動・編集・削除ができます。 ※このメニューは、スタッフ用の管理画面では利用できません。

#### 「プリンタ設定」を追加

・管理者用の管理画面⇒プリンタ情報の新規追加、通常使うプリンタの設定、テスト印刷・移動・編集・削除ができます。 ・スタッフ用の管理画面⇒スタッフ自身の通常使うプリンタを選択できます。

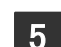

#### 5 クーポン設定(利用)のカウントに減算機能を追加(スマートパッド画面)

"-"ボタンを押下することで、利用人数を減算することができます。

■対象デバイス:スマートパッド

「クーポン設定(利用)」画面

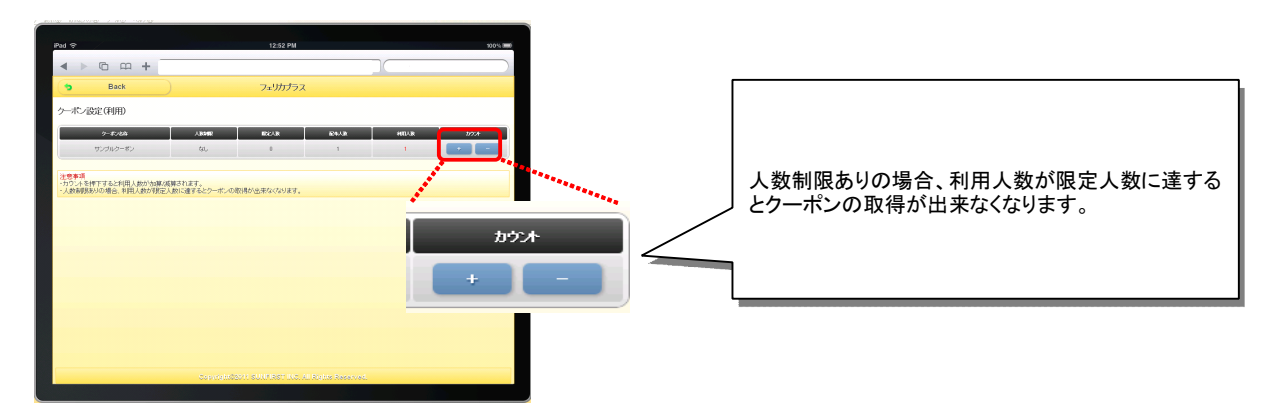

#### ■■ PC用管理画面の項目追加と削除等

識別情報を取得できる機能の追加に伴い、下記の項目の追加、修正、削除を行っております。

■対象デバイス:PC

#### ポイント操作での追加と削除

・「情報設定」に「識別番号」項目を追加しました。この情報は、管理者用に設定される店舗・スタッフ情報になります。

・発行ポイント毎にQRコードが変更になるため「情報設定」の「ポイント取得QRコード」項目、「ポイント取得QRコードア ドレス」項目を削除を削除しました。

・「ポイント履歴」の検索条件に「スタッフ」と「識別番号」項目を追加しました。

・「ポイント履歴」の一覧表示内容と詳細表示と印刷・削除機能を追加しました。

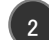

4

#### 2 会員登録での追加と削除

・「情報設定]に「識別番号」項目を追加しました。この情報は、管理者用に設定される店舗・スタッフ情報になります。 ・管理者およびスタッフ毎にQRコードが変更になるため、「情報設定」の「会員登録用QRコード」項目、「会員登録用Q Rコードアドレス」項目を削除しました。

・「会員登録履歴」の検索条件に「スタッフ」と「識別番号」項目を追加しました。

・「会員登録履歴」の一覧表示内容と詳細表示と削除機能を追加しました。

#### 3クーポン作成での追加と削除

・「クーポン作成」⇒「新規登録」および「編集」に「識別番号」項目を追加しました。この情報は、管理者用に設定される 店舗・スタッフ情報になります。

- ・「クーポン作成」⇒印刷機能を追加しました。
- ・「クーポン取得履歴」の検索条件に「スタッフ」と「識別番号」項目を追加しました。
- ・「クーポン取得履歴」の一覧表示内容と詳細表示と削除機能を追加しました。

#### 共通設定での修正

・「QR設定」⇒「管理番号」項目の名称を「識別番号」に修正しました。この情報は、管理者用に設定される店舗・スタッ フ情報になります。